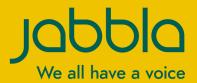

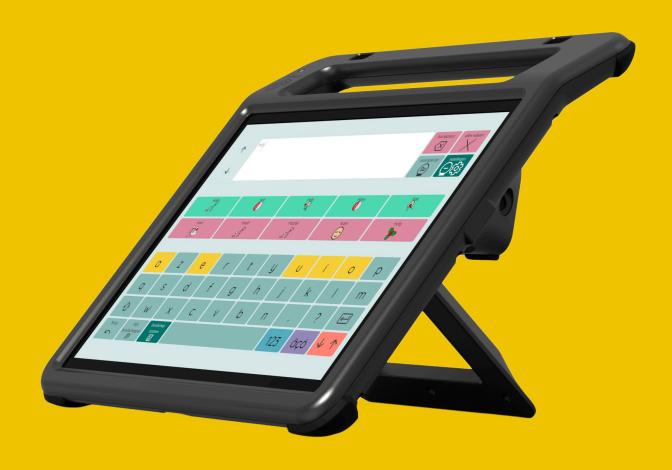

Vibe 10

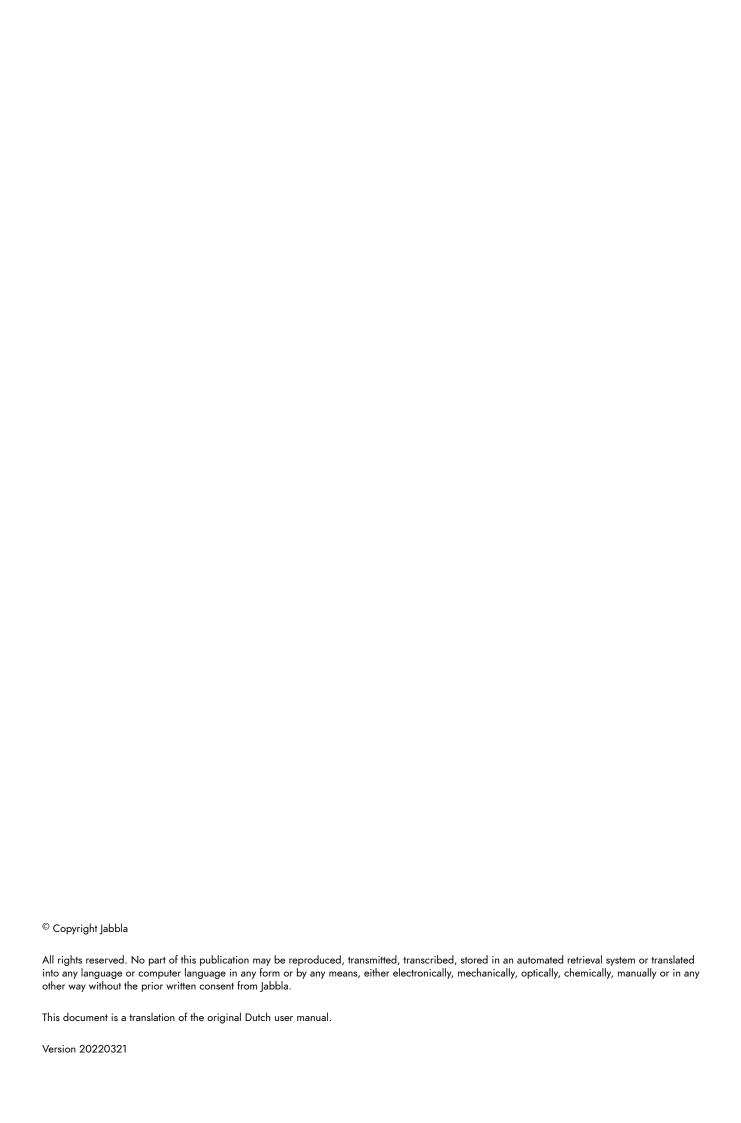

# Content

| A | Introduction                                      | 3        |
|---|---------------------------------------------------|----------|
|   | 1 Introduction                                    | 3        |
|   | 2 Intended use                                    |          |
|   | 3 Prohibited use                                  |          |
|   | 4 Service life                                    |          |
|   | 5 The Vibe 10 type plate                          |          |
|   | 6 Technical data                                  | 4        |
| В | Description and operation                         | 5        |
|   | 1 Introducing the Vibe 10                         | 5        |
|   | 2 Options                                         |          |
|   | 3 Operation                                       |          |
|   | 4 Screen                                          | 7        |
| C | Safety                                            | 8        |
|   | 1 Safety                                          | 8        |
| D | Getting started                                   | 9        |
|   | 1 What's in the Vibe 10 box?                      | 9        |
|   | 2 First use                                       | 9        |
|   | 3 Storing the device for an extended period       | 9        |
| E | Control                                           | 10       |
|   | 1 Switching on the Vibe 10                        | 10       |
|   | 2 Charging the Vibe 10                            | 10       |
|   | 3 Viewing the power status                        | 11       |
|   | 4 Control options                                 | 11       |
|   | 4.1 Touchscreen control                           |          |
|   | 4.2 Mouse control                                 |          |
|   | 4.4 Scanning control                              |          |
|   | 4.5 Keyboard control                              |          |
|   | 4.6 Using the on-screen keyboard                  |          |
|   | 6 Calling and sending/receiving text messages     |          |
|   | 7 Putting the Vibe 10 into sleep mode             |          |
|   | 8 Waking the Vibe 10 from sleep mode              |          |
|   | 9 Resetting the rear partner display and speakers |          |
|   | 10 Completely resetting the Vibe 10               |          |
|   | 11 Shutting down the Vibe 10                      |          |
|   | Callings                                          | 10       |
| F | Settings                                          | 18       |
| r | 1 Setting the volume                              |          |
| r | <b>3</b>                                          | 18       |
| - | 1 Setting the volume                              | 18<br>18 |

|   | 2.3    | Windows 11 settings for sleep mode              | 19 |
|---|--------|-------------------------------------------------|----|
|   | 3 Disa | abling sleep mode                               | 19 |
|   | 4 Sett | ting the button on the back of the device       | 19 |
|   | 5 Sett | ting up the tool language                       | 20 |
|   |        | ting up the switches                            |    |
|   |        | ke from sleep mode via touch settings           |    |
|   |        | proving recording using the device              |    |
|   |        | tching the loudspeakers on or off               |    |
|   |        | tching the headphones on or off                 |    |
|   |        |                                                 |    |
| G | Main   | tenance and troubleshooting                     | 22 |
|   | 1 Maii | ntenance                                        | 22 |
|   | 1.1    | Repairs                                         | 22 |
|   | 1.2    | Cleaning the device                             | 22 |
|   | 2 Trou | ubleshooting                                    | 22 |
|   | 2.1    | Finding the Vibe 10 serial number               | 22 |
|   | 2.2    | Finding the version information                 | 22 |
|   | 2.3    | Displaying license information for Mind Express |    |
|   | 2.4    | Troubleshooting                                 |    |
|   | 2.5    | Testing the switches                            |    |
|   | 2.6    | Testing the wake-up sensor                      | 24 |
| Н | Deco   | ommissioning and disposal                       | 25 |
|   | 1 Dec  | ommissioning                                    | 25 |
|   | 2 Disp | posal                                           |    |
|   | Index  | y.                                              | 26 |

# **A** Introduction

#### 1 Introduction

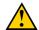

#### **CAUTION**

Read this user manual carefully and retain it for later use.

The Vibe 10 is a versatile, symbol-supported communication device based on the Mind Express graphic communication program. The Vibe 10 runs on the Windows 11 operating system.

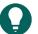

#### TID

If you are not familiar with Windows 11, we advise that you only perform the actions described in this user guide and in the Mind Express program user guide.

To make optimal use of the device, we recommend that you read this user guide carefully before using the device. A basic knowledge of the Mind Express program is also recommended. The user guide regularly refers to the use of Mind Express.

## 2 Intended use

The device has a communication support function. This device is intended for general use in everyday life for people with a communication impairment (who are not able to speak or cannot speak clearly). Users must have adequate motor and cognitive abilities to use the device.

The device is designed for use indoors and outdoors.

### 3 Prohibited use

The device may not be used for clinical, therapeutic or diagnostic purposes.

The device may not be used for purposes other than those specified in its intended use.

No modifications may be made to the device without consulting with and gaining permission from Jabbla. Making modifications to the device can have consequences for safety, the warranty and compliance with regulations.

#### 4 Service life

The expected service life of the device is 5 years. The quality and service life of the battery depend on use.

## 5 The Vibe 10 type plate

You will find the label with the serial number of the device on the rear panel.

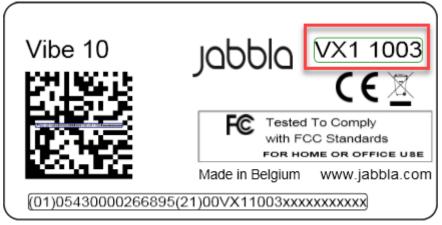

Figure 1: Vibe 10 type plate

# 6 Technical data

Technical data Vibe 10

| Specification        | Explanation                                                                                                    |
|----------------------|----------------------------------------------------------------------------------------------------|
| Processor            | Intel <sup>®</sup> i3                                                                                                    |
| Operating system     | Windows 11 Pro                                                                                                    |
| Hard drive           | 128 GB SSD                                                                                                    |
| Internal memory      | 8 GB                                                                                                    |
| Touchscreen          | <ul> <li>10.5 inch capacitative touchscreen</li> <li>Resolution: 1920 x 1280</li> <li>Gorilla Glass</li> </ul>                        |
| Partner display      | <ul><li>3.12 inch</li><li>OLED</li><li>Resolution: 256 x 64</li></ul>                                                                 |
| USB                  | 1 x USB-2.0 A (200 mA)                                                                                                    |
| Battery              | Standard Li-Polymer battery                                                                                                    |
| Battery capacity     | 1 day with normal use and standard settings  Battery capacity varies considerably according to the settings, usage and other factors. |
| Weight               | 1,000 g (2.20 lbs)                                                                                                    |
| Dimensions           | <ul> <li>Height: 23.5 cm (9.25 inch)</li> <li>Width: 26.5 cm (10.43 inch)</li> <li>Depth: 2.5 - 5 cm (0.98 - 1.97 inch)</li> </ul>    |
| Webcam               | Front: 5 MP     Rear: 8 MP                                                                                                    |
| Mounting             | Mounting plate for REHADAPT mounting system or DAESSY mounting system.                                                                |
| Connectivity         | <ul><li>Wi-Fi 802.11</li><li>Bluetooth BT 5.0</li></ul>                                                                               |
| Audio                | <ul><li>1 integrated microphone</li><li>2 integrated speakers</li></ul>                                                               |
| Power supply adapter | 15 Volt - 65 W                                                                                                    |

# **B** Description and operation

# 1 Introducing the Vibe 10

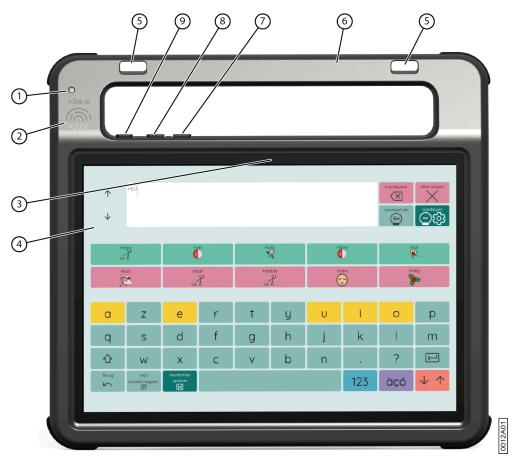

Figure 2: Vibe 10 front view

| No. | Identification              | Explanation                                                                                             |
|-----|-----------------------------|----------------------------------------------------------------------------------------------------|
| 1   | Infrared receiver           | With the infrared receiver you can teach the device infrared codes.                                     |
| 2   | Wake-up sensor              | You wake the device from sleep mode by touching where this sensor is located with your thumb or finger. |
| 3   | Front camera                | The device has a front camera for taking photos and videos.                                             |
| 4   | Touchscreen                 | The device has a 10.5 inch capacitive touchscreen.<br>See Screen on page 7.                             |
| 5   | Fastening holes for a strap | The supplied strap can be fastened here to allow you to conveniently carry the device.                  |
| 6   | Handle                      | Sturdy handle with opening for attaching a strap.                                                       |
| 7   | Volume control -            | You can decrease the volume with this volume control. See Setting the volume on page 18.                |
| 8   | Volume control +            | You can increase the volume with this volume control. See Setting the volume on page 18.                |

| No. | Identification | Explanation                                                         |
|-----|----------------|---------------------------------------------------------------------|
| 9   | On/off button  | This allows you to switch the device on and put it into sleep mode. |

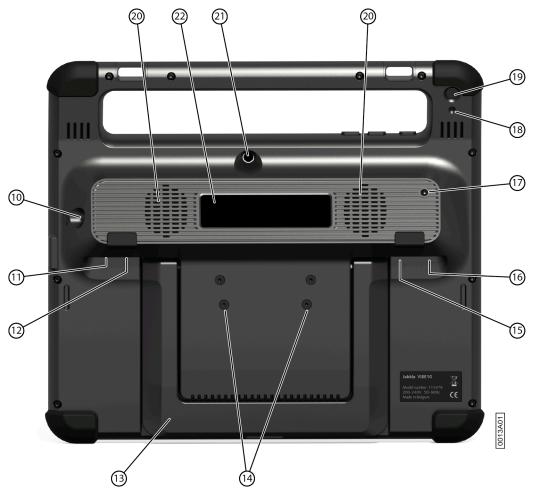

Figure 3: Vibe 10 rear view

| No. | <b>Identification</b>             | Explanation                                                                                                    |  |
|-----|-----------------------------------|----------------------------------------------------------------------------------------------------|--|
| 10  | Power supply                      | You can charge the device using this connection.                                                                                                    |  |
| 11  | Switch 1 connection               | This input is for connecting switch 1. Only connect a non-powered switch directly to the device!                                                                                                  |  |
| 12  | Switch 2 connection               | This input is for connecting switch 2. Only connect a non-powered switch directly to the device!                                                                                                  |  |
| 13  | Tray stand                        | The Vibe 10 has a folding stand. The stand is designed so that the device can be ergonomically supported on a tray.                                                                               |  |
| 14  | Mounting holes for mounting plate | You can fasten a mounting plate for the REHADAPT mounting system here. You may also fasten a mounting plate for the DAESSY mounting system.                                                       |  |
| 15  | Jack for headphones               | This output is for connecting headphones to the device. The speakers are not automatically disabled when you connect the headphones. Headphones and speakers are controlled through the software. |  |
| 16  | USB-A port (2.0)                  | You can connect peripherals via the USB-A port (200 mA max).                                                                                                    |  |

| No. | Identification       | Explanation                                                                                                    |
|-----|----------------------|----------------------------------------------------------------------------------------------------|
| 17  | Infrared transmitter | With the infrared transmitter you can transmit infrared signals to other devices, such as: sound systems, television.                                                                                                    |
| 18  | Reset                | This button is used to reset the partner display and the speakers.                                                                                                    |
| 19  | Escape               | <ul> <li>This button is used:</li> <li>To stop all speech/sound</li> <li>To display the title bar and menu bar in Mind Express</li> <li>To stop scanning in Mind Express</li> <li>To activate a right click at the next touch of the screen.</li> </ul> |
| 20  | Speakers             | The device has a number of powerful speakers.                                                                                                    |
| 21  | Rear camera          | The device is equipped with a rear camera for taking photos.                                                                                                    |
| 22  | Partner display      | The Vibe 10 is equipped with a partner display on which text can be displayed.                                                                                                    |

# 2 Options

The Vibe 10 can be supplied with an optional REHADAPT mounting system or a DAESSY mounting system.

# 3 Operation

The Vibe 10 is a versatile communication device based on the Mind Express communication program. Thanks to Mind Express, voice messages can be created by selecting images and/or symbols. Selection is made by:

- touchscreen
- keyboard
- (modified) mouse
- switches

The Vibe 10 has a clear 10.5" high-resolution touchscreen.

The Vibe 10 runs on the Windows 11 operating system.

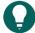

#### TIP

If you are not familiar with Windows 11, we advise that you only perform the actions described in this user guide and in the Mind Express program user guide.

## 4 Screen

The capacitative touchscreen can be controlled using:

- your fingers
- a (capacitative) stylus that simulates your fingers (available from your specialist dealer or webstores)

В

# **C** Safety

# 1 Safety

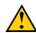

#### **CAUTION**

When mounting the device to a wheelchair, ensure that the unit is securely fastened and additionally locked, so that it cannot accidentally fall at the slightest shock or impact.

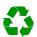

#### **ENVIRONMENT**

The device uses a Li-Polymer battery. Ensure the device is safely disposed of. Observe the waste regulations that apply in your region.

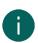

#### NOTE

If you are not using the device for an extended period of time, always store it with the battery half-charged. Ensure that the unit is switched off.

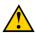

#### **CAUTION**

Avoid heat sources in the vicinity of the device, or areas that may become particularly hot. For example, in summer it can become very hot in a car. Temperatures that are too high may adversely affect the battery life performance.

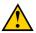

#### **CAUTION**

The device is not watertight. Always try and avoid situations that could cause moisture or dirt to get into the device through the openings. Also, take precautions when cleaning the device and always follow the cleaning instructions.

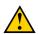

#### **CAUTION**

Do not use the tray stand as a handle for carrying the device! By using the tray stand as a carrying handle, it may detach from the device, causing the device to fall and possibly sustain damage.

The device is equipped with Wi-Fi and Bluetooth. Please observe the following safety precautions:

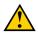

#### **CAUTION**

Do not use the device on a plane. Switch off the device.

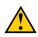

#### CALITION

Do not use the device in hospital in the vicinity of electronic medical devices. The transmitted radio waves may affect the equipment.

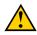

## CAUTION

Do not use the device in an environment where flammable gases are present (such as gas stations).

# **Getting started**

#### What's in the Vibe 10 box? 1

The Vibe 10 is supplied with the following parts:

- Power adapter with plug and cable
- Input panel
- Mouse
- USB stick
- Carry case
- Strap
- Mind Express web license

#### 2 First use

In principle, the Vibe 10 is fully charged on delivery. A charge status between 40 % and 90 % increases the service life of the battery.

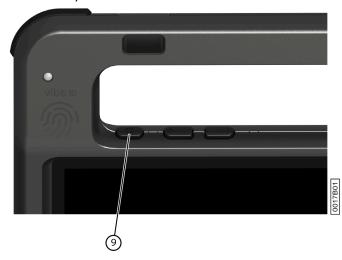

Start up the device. Press and hold the on/off button (9) for several seconds. The device is ready for use when Mind Express has completely started.

#### 3 Storing the device for an extended period

- 1. Charge the device to approximately 50 %.
- 2. Shut down the device.

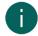

# NOTE

The device must not be in sleep mode!

- 3. Store the device in a dry place at room temperature (20 °C).
- 4. Charge the battery every 3 months to approximately 50 %. If you allow the battery to get empty, the device will no longer start.

# E Contro

# 1 Switching on the Vibe 10

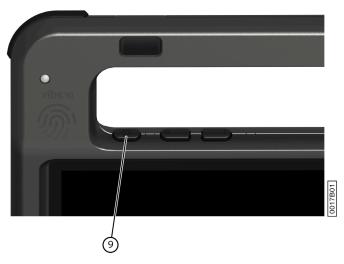

Figure 4: On/off button

Press and hold the on/off button (9) for several seconds.

If the device was in sleep mode, it can be used immediately. If the device is no longer in a shutdown state, then it is ready for use provided Mind Express has fully started up.

# 2 Charging the Vibe 10

The amount of time for which you can use your device without needing to charge it depends greatly on how you use it:

- the audio volume
- · the time set before the device reverts to sleep mode
- · your Bluetooth and Wi-Fi usage

If the device is used a lot, it is recommended that you recharge it every day. To do this, use only the supplied power adapter. The device can still be used while charging. A charge status between 40 % and 90 % increases the service life of the battery.

Charge the device preferably at room temperature (about 20 °C / 68 °F). Temperatures lower than 5 °C (41 °F) and higher than 45 °C (113 °F) may adversely affect the battery.

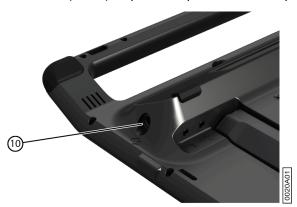

Figure 5: Connection for charging the device

- 1. Check the power status. See Viewing the power status on page 11.
- 2. Connect the supplied power adapter between the device (10) and the power supply.

# 3 Viewing the power status

Checking the battery status is a standard Windows 11 procedure.

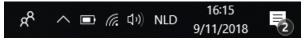

Figure 6: The Windows 11 taskbar

Select the battery icon on the right of the Windows 11 taskbar.

The remaining battery charge of the Vibe 10 is displayed.

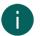

#### NOTE

If the battery icon on the taskbar is hidden, first select the 'Show hidden icons' icon and then select the battery icon.

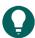

#### TIP

You can also display and read the battery status in Mind Express. See the Mind Express Help function.

## 4 Control options

#### 4.1 Touchscreen control

The user can customize how to make a selection on the touchscreen. See the Mind Express Help function.

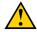

#### CALITION

Do not use sharp tools, to prevent scratching the touchscreen.

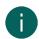

#### NOTE

Tap with your finger, not with your fingernail!

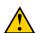

#### CAUTION

Make sure the touchscreen does not come into contact with water.

Use the following techniques to operate the touchscreen:

| Action       | Technique                                                                                                    |
|--------------|----------------------------------------------------------------------------------------------------|
| Left-click   | Tap once on the object with your finger.                                                                                 |
| Double-click | Give two short, quick taps on the object with your finger.                                                               |
| Dragging     | To move a (draggable) object, touch the object and drag it to the desired location.                                      |
|              | To exit full screen view in Mind Express, drag your finger (or mouse pointer) from the top of the touchscreen down.      |
| Right-click  | Gently touch the touchscreen with your finger, leave it there for a few seconds and then remove it again.                |
|              | Or just press the <b>ESC</b> button and then press the screen. To do so, the Back button must be set up for this option. |

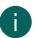

## NOTE

The option to drag in communication boards, can be set in Mind Express.

#### 4.2 Mouse control

The standard Windows functions of the device and Mind Express can be controlled with a mouse. The device has one USB-A port (16) to which you can connect the supplied mouse with a USB-A cable.

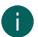

#### NOTE

To control the standard Windows functions of the device and Mind Express you can also use a capacitative stylus, a physical keyboard or an on-screen keyboard. You can also use a joystick to control Mind Express.

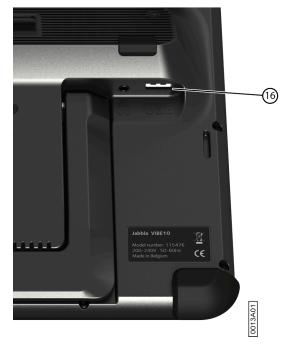

Figure 7: USB-A port

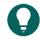

#### TIP

For more information on activating and setting up the mouse control in Mind Express, see the Mind Express Help function.

## 4.3 Joystick control

Mind Express can be controlled using a joystick (or a capacitative stylus, mouse, physical keyboard or on-screen keyboard). The device has one USB-A port (4) to which you can connect a joystick.

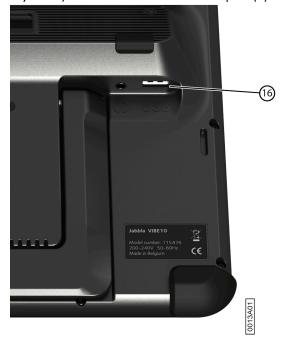

Figure 8: USB-A port

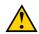

#### **CAUTION**

Controlling the standard Windows functions with a joystick using third-party software should be avoided if you want to control your Mind Express with a joystick.

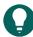

## TIP

For more information on activating and setting up the joystick control in Mind Express, see the Mind Express Help function

## 4.4 Scanning control

The device can be operated in Mind Express by scanning. In Mind Express, you can specify how you want to scan. Switches (11) (12) can be connected to the device.

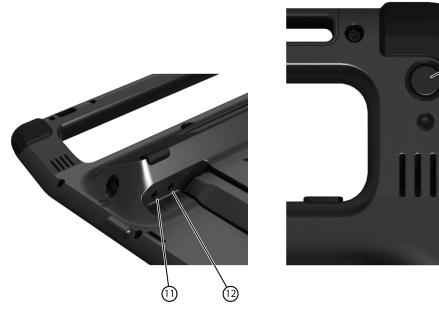

Figure 9: Switches

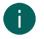

#### **NOTE**

To exit scan mode, press and hold the ESC button (19) for 1.5 sec.

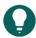

#### TIP

For more information on activating and setting up the scan control in Mind Express, see the Mind Express Help function.

## 4.5 Keyboard control

The standard Windows functions of the device and Mind Express can be controlled with a physical keyboard. The device has one USB-A port (16) to which you can connect the supplied keyboard with a USB-A cable.

Ε

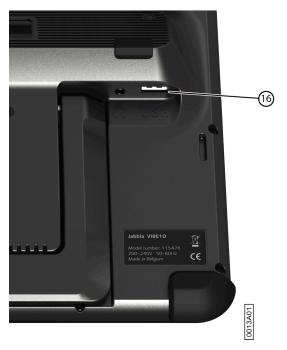

Figure 10: USB-A port

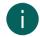

#### NOTE

To control the standard Windows functions of the device and Mind Express you can also use a pen, a mouse or an on-screen keyboard. You can also use a joystick to control Mind Express.

## 4.6 Using the on-screen keyboard

In addition to a USB-compatible keyboard, you can also use the on-screen keyboard.

- 1. Tap on on in the taskbar and enter **On-screen keyboard** in the search box.
- 2. Open the On-screen keyboard app.
- 3. From the title bar, drag the on-screen keyboard to the desired position.

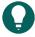

#### TIP

For more information about the on-screen keyboard, refer to the Windows Help function.

## 5 Vibe 10 environmental control

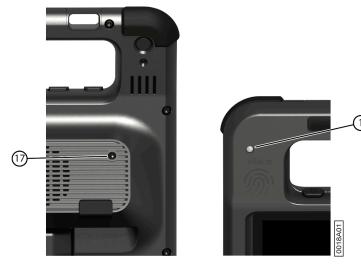

The Vibe 10 has an infrared receiver (1) and an infrared transmitter (17). This enables you to control devices such as televisions, radios, DVD players using infrared codes.

The Vibe 10 can learn to recognize device infrared codes.

During the teaching procedure, hold the remote control of the relevant device (for example, the TV remote control) at a distance of approximately 5 cm from the Vibe 10's infrared receiver. Briefly press the remote control button of the function you want to program.

Refer to the Mind Express manual or online help on how to use and set the infrared codes.

# 6 Calling and sending/receiving text messages

Using the device you can make and receive calls send and receive text messages via a smartphone using Bluetooth.

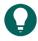

#### TIP

For more information on making calls and sending/receiving text messages, see the Mind Express Help function, via **Menu** > ? **Help**.

# 7 Putting the Vibe 10 into sleep mode

Sleep mode is an energy-saving mode that allows you to quickly wake the device up again. The Vibe 10 automatically switches to sleep mode. Sleep mode settings can be changed in the Windows 11 Power plan and sleep settings. The Vibe 10 can also be put into sleep mode manually.

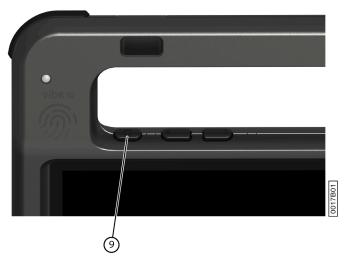

Figure 11: On/off button

Do one of the following:

- Briefly press the on/off button (9).

The touchscreen switches off.

# 8 Waking the Vibe 10 from sleep mode

If the touchscreen of the Vibe 10 is switched off, then the Vibe 10 is in sleep mode.

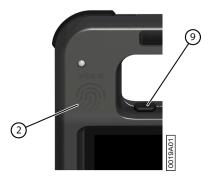

Figure 12: On/off button and wake-up sensor

Ε

Carry out one of the following actions to wake Vibe 10 from sleep mode:

- Press the on/off button (9).
- Touch the wake-up sensor (2) with your thumb or finger.

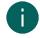

#### NOTE

These options are available as standard in Windows 11. Advanced Windows 11 users can change these settings via Device Manager.

# 9 Resetting the rear partner display and speakers

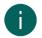

#### NOTE

It is also possible to completely reset the Vibe 10 (see Completely resetting the Vibe 10 on page 16).

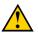

#### CAUTION

A reset is only permitted if the partner display and/or the speakers are completely unresponsive.

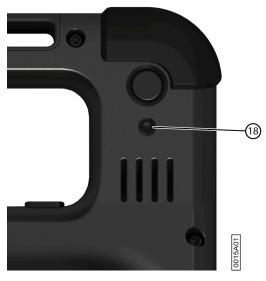

Figure 13: Reset button

Press the tip of a ballpoint pen into the reset opening (18).

The display and speakers are switched off. Restart the partner display and speakers and they are ready for use.

# 10 Completely resetting the Vibe 10

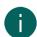

## NOTE

If only the partner display and/or the speakers are not responding, you can reset these separately (see Resetting the rear partner display and speakers on page 16)

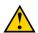

### **CAUTION**

Only completely reset the device, if the Vibe 10 has completely frozen.

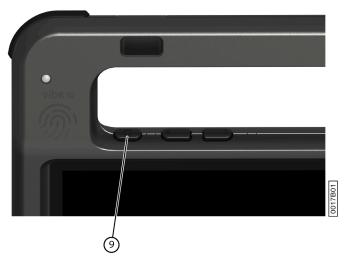

Figure 14: On/off button

- 1. Press and hold the on/off button (9) until the touchscreen goes completely dark and then release the on/off button.
- 2. Press the device's on/off button again for a few seconds to restart the device.

# 11 Shutting down the Vibe 10

Choose <mark>■ > ७ > Exit</mark>.

# F Settings

# 1 Setting the volume

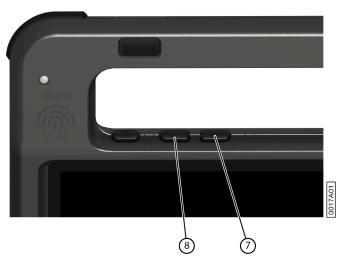

Figure 15: Volume controls

As well as the controls in Mind Express and Windows 11, you can also set the volume using the volume controls (6) (7).

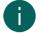

#### NOTE

If the volume icon is not visible in the Windows 11 taskbar, first click on to display the hidden icons.

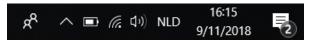

Figure 16: Taskbar

| Function              | Action with the volume controls                                    | Action in the Windows 11 taskbar                                 |
|-----------------------|--------------------------------------------------------------------|------------------------------------------------------------------|
| Increase the volume   | Press the volume control (8) until the required volume is reached. | Select the volume icon to the right to set the required volume.  |
| Decrease the volume   | Press the volume control (7) until the required volume is reached. | Select the volume icon to the left to set the required volume.   |
| Switch off the volume | Press the volume control (7) until the volume is set to 0.         | Select the volume icon to the left until the volume is set to 0. |

## 2 Windows 11 settings

Most of the Vibe 10 settings can be configured using the Windows 11 standard settings.

## 2.1 Windows 11 settings via the taskbar

You can adjust the most important settings using the taskbar at the bottom right:

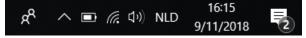

Figure 17: Taskbar

If the icon is not visible in the taskbar, first click on in the taskbar to display the hidden icons. For example, the **Bluetooth** icon is not visible on the taskbar. Click on and the hidden icons appear. You can now select the **Bluetooth** icon.

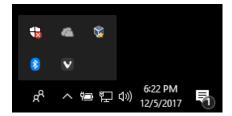

Figure 18: Hidden icons

- Volume, see also Setting the volume on page 18
- Network and Internet settings
- Flight mode
- Bluetooth
- Battery settings
- View battery status, see also: Viewing the power status on page 11
- On-screen keyboard, see also: Using the on-screen keyboard on page 14

### 2.2 Windows 11 settings via the Windows 11 Start button

To the left of the taskbar, via the Windows icon **Start** > **Settings** you will find extensive settings and you can also search for settings using the search window at the top of the Settings screen.

### 2.3 Windows 11 settings for sleep mode

- Putting the device into sleep mode, see Putting the Vibe 10 into sleep mode on page 15.
- Waking the device from sleep mode, see Waking the Vibe 10 from sleep mode on page 15.
- Disabling sleep mode, see Disabling sleep mode on page 19.

## 3 Disabling sleep mode

- 1. Click on Start and then find Control Panel > Power Options.
- 2. On the left, choose Change when the computer sleeps.
- 3. From the Put the computer to sleep: drop-down list, choose Never.

## 4 Setting the button on the back of the device

The ESC button can be used for generating a right mouse click and an Escape. The ESC button can also be disabled.

- 1. Do one of the following:
  - Right-click (a) in the system tray in the Windows taskbar.
  - Tap on (a) in the system tray in the Windows taskbar and continue to press until the shortcut menu appears.
- 2. Choose **Options** from the shortcut menu.
- 3. From the **Preferences** options group, select one of the following options from the **Back button:** drop-down list:

| Option                | Explanation                                                                                                    |
|-----------------------|----------------------------------------------------------------------------------------------------|
| <disabled></disabled> | This button has been disabled, so will not respond.                                                                                                    |
| Long press=Escape     | Press and hold (approximately 1.5 seconds) this button<br>to simulate <b>ESC</b> . This will allow you to stop a scanning<br>algorithm in Mind Express, for example, or to display<br>the menu bar again. |

4. Click OK.

# 5 Setting up the tool language

- 1. Do one of the following:
  - Right-click (a) in the system tray in the Windows taskbar.
  - Tap on (a) in the system tray in the Windows taskbar and continue to press until the shortcut menu appears.
- 2. Choose Choose language from the shortcut menu.
- 3. Select the desired language.

# 6 Setting up the switches

You can link an action to the switches. The action is then performed by pressing the switch. For example: left click, right click, send letter or number, ...

- 1. Do one of the following:
  - Right-click (a) in the system tray in the Windows taskbar.
  - Tap on 
     on in the system tray in the Windows taskbar and continue to press until the shortcut menu appears.
- 2. Choose **Options** from the shortcut menu.
- 3. Select one of the following options from the Preferences options group, Switch 1: drop-down list:
  - Normal>, the switch performs the function that has been specified in Mind Express.
  - Leftclick, the switch performs a left-click action.
  - Rightclick, the switch performs a right-click action.
  - A keyboard key (alphanumeric keys, navigation keys, numeric keys and function keys), the switch performs the action of pressing a key.
- 4. Repeat step 2 to set up Switch 2:.
- 5. Click OK.

# 7 Wake from sleep mode via touch settings

You can set whether or not the device can be woken from sleep via touch. You do so by activating or deactivating the wake-up sensor.

- 1. Do one of the following:
  - Right-click (a) in the system tray in the Windows taskbar.
  - Tap on 
     on in the system tray in the Windows taskbar and continue to press until the shortcut menu appears.
- 2. Choose **Options** from the shortcut menu.
- 3. Do one of the following:
  - Select the Wakeup when pressing device border option to activate the wake-up sensor. You can wake the
    device from sleep mode by touching where the wake-up sensor is located.
  - Deselect the Wakeup when pressing device border option to deactivate the wake-up sensor. You CANNOT
    wake the device from sleep mode by touching where the wake-up sensor is located.

#### 8 Improving recording using the device

During a recording, consonants such as "p" can cause large air movements and a popping sound (plop). By activating the **Automatic plop reduction** option you will achieve a clearer recording and less pronounced variations in volume.

- 1. Do one of the following:
  - Right-click (a) in the system tray in the Windows taskbar.
  - 🔈 Tap on 🍙 in the system tray in the Windows taskbar and continue to press until the shortcut menu appears.
- 2. Choose **Options** from the shortcut menu.

3. Check the Automatic plop reduction option to improve recordings using the device.

# 9 Switching the loudspeakers on or off

When the device is switched on, by default the speakers are on.

- 1. Do one of the following:
  - Right-click 
     in the system tray in the Windows taskbar.
  - Tap on (a) in the system tray in the Windows taskbar and continue to press until the shortcut menu appears.
- 2. Select the **Speakers** option to switch the speakers on and deselect the option to switch the speakers off.

# 10 Switching the headphones on or off

- 1. Do one of the following:
  - Right-click 
     in the system tray in the Windows taskbar.
  - Tap on 
     on in the system tray in the Windows taskbar and continue to press until the shortcut menu appears.
- 2. Select the **Headphones** option to switch the headphones on and deselect the option to switch the headphones off.

# G Maintenance and troubleshooting

#### 1 Maintenance

### 1.1 Repairs

In the event of damage to the device, please contact the distributor of the device.

Do not attempt to carry out any repairs yourself. This could damage the device and invalidate your warranty.

#### 1.2 Cleaning the device

Clean the device regularly so you do not give bacteria the chance to spread.

It is best to remove dust with a dry, soft cloth. For minor stains on the casing, use a damp cloth. Do not use a product containing alcohol, ammonia or abrasive agents. Make sure no moisture can enter through the openings (such as: the microphone openings or the connectors). Any dirt near the connectors can be removed with a cotton bud.

To clean the screens, also use a dry cloth; do not use kitchen paper as this may cause tiny scratches. To remove grease or stains from the screens, it is recommended that you use cleaning agents specifically designed for cleaning screens (aerosol or wipes). Do not press too hard on the screens when cleaning.

# 2 Troubleshooting

### 2.1 Finding the Vibe 10 serial number

In your dealings with the support department, you will be asked to supply the serial number of your device.

You will find the label with the serial number of the device on the rear panel. Example: VX1 1003

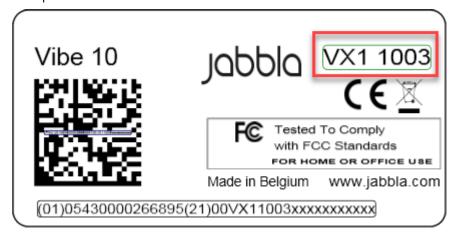

Figure 19: Vibe 10 type plate

#### 2.2 Finding the version information

- 1. Do one of the following:

  - Tap on (a) in the system tray in the Windows taskbar and continue to press until the shortcut menu appears.
- 2. Choose **Options** from the shortcut menu.
- 3. Read below all the version numbers that a support employee may need.

## 2.3 Displaying license information for Mind Express

You can display the serial number, version, device code, options...

- 1. Choose **Menu** > Settings.
- 2. Choose **System**.

The **Settings** tab appears.

Choose the **License** tab.
 The license information is displayed.

## 2.4 Troubleshooting

| Problem                                                                | Solution                                                                                                    |
|------------------------------------------------------------------------|----------------------------------------------------------------------------------------------------|
| The touchscreen is slow or is not working properly.                    | <ul> <li>Restart the device to correct any software errors.</li> <li>Clean the touchscreen. See Cleaning the device on page 22.</li> </ul>                                                                                                    |
| The Windows operating system is not responding.                        | Press and hold the on/off button until the device switches off and restart the device. See also Completely resetting the Vibe 10 on page 16.                                                                                                    |
| The partner display and/or the rear speakers are no longer responding. | Reset the partner display and the rear speakers. See<br>Resetting the rear partner display and speakers on page 16.                                                                                                    |
| The device is getting hot.                                             | During long and intensive use of the device, it can become hot. This is normal and has no effect on the life or performance of the device.                                                                                                    |
| No Bluetooth devices found.                                            | <ul> <li>Make sure that Bluetooth is enabled on the device you want to connect to.</li> <li>Make sure your device and the other appliance are within the maximum range of 10 meters.</li> <li>If necessary, remove any objects between the device and the other appliance.</li> <li>The other appliance may not be compatible with your device.</li> </ul> |
| The device cannot be switched on.                                      | The battery has insufficient charge for starting the device.<br>Connect the power supply and switch the device on.                                                                                                    |
| The battery is not charging properly.                                  | If the battery can no longer be charged to 90%, please contact the support department of the distributor where you purchased the device.                                                                                                    |
| No sound is coming out of the speakers.                                | Check that the speakers are on. See Switching the loudspeakers on or off on page 21.                                                                                                    |
| No sound is coming out of the headphones.                              | Check that the headphones are on. See Switching the headphones on or off on page 21.                                                                                                    |

## 2.5 Testing the switches

You can carry out a test to check whether the switches have been connected correctly and are working properly.

- 1. Do one of the following:

  - Tap on 
     on in the system tray in the Windows taskbar and continue to press until the shortcut menu appears.
- 2. Choose **Options** from the shortcut menu.

G

| 0  | <b>D</b> | • • • | -  |
|----|----------|-------|----|
| 3. | Press    | switc | hΙ |

If operating correctly, the light in the left circle will be green.

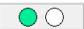

4. Press switch 2.

If operating correctly, the light in the right circle will be green.

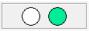

5. Click OK.

## 2.6 Testing the wake-up sensor

To check whether the wake-up sensor is working properly, you can test it.

- 1. Do one of the following:

  - Tap on 
     on in the system tray in the Windows taskbar and continue to press until the shortcut menu appears.
- 2. Choose **Options** from the shortcut menu.
- 3. Touch where the wake-up sensor is located.
  If operating correctly, the light in the circle will be green.

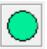

4. Click OK.

# H Decommissioning and disposal

# 1 Decommissioning

- 1. Shut down the Vibe 10. See Shutting down the Vibe 10 on page 17.
- 2. Remove the Vibe 10 from the mounting (if applicable).
- 3. Take the Vibe 10 out of the carry case (if applicable).
- 4. Remove the charger.

# 2 Disposal

Do not dispose of the device with the household waste!

Use specific collection systems to reduce the ecological impact. At the end of its service life, the device must be disassembled and disposed of in an environmentally friendly manner. Follow the current local legal requirements and contact the local authorities if in doubt.

If the device has been fitted with a non-replaceable rechargeable battery, then this should only be removed by a qualified professional.

If the device has been fitted with a replaceable rechargeable battery, only dispose of the empty battery at an authorized collection point.

Used batteries are considered to be chemical waste. In accordance with local legislation, it is forbidden to dispose of batteries together with other industrial or household waste.

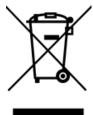

A crossed-out trash can is shown on the device label to encourage users:

- not to discard the product as residual household waste.
- · to recycle the product and its components wherever possible.
- to dispose of the product at a licensed collection point.

Correct disposal of these products contributes to human health and the environment!

If you have any questions about how to dispose of the product, please contact:

- the distributor of the device
- · the local authorities where you live
- the waste treatment authority

# Index

| A                                                                                                    | Device 22                                                                                                    |
|----------------------------------------------------------------------------------------------------|----------------------------------------------------------------------------------------------------|
|                                                                                                    | Device code                                                                                                    |
| Accessories 9                                                                                                    | show 22                                                                                                    |
| Accessory 7                                                                                                    | Dimensions 4                                                                                                    |
| Action                                                                                                    | Display 5                                                                                                    |
| link to switch 20                                                                                                    | Disposal 25                                                                                                    |
| Airplane mode setting in Windows 11 18                                                                                                    |                                                                                                    |
| Audio 4                                                                                                    | _                                                                                                    |
| Audio 4                                                                                                    | E                                                                                                    |
|                                                                                                    |                                                                                                    |
| B                                                                                                    | Environmental control 14                                                                                                    |
| В                                                                                                    | Escape 19                                                                                                    |
| Battery                                                                                                    | button 5                                                                                                    |
| charging 10                                                                                                    |                                                                                                    |
| disposal 25                                                                                                    | _                                                                                                    |
| status 11                                                                                                    | F                                                                                                    |
| technical data 4                                                                                                    | F:                                                                                                    |
| Battery status                                                                                                    | First use 9                                                                                                    |
| view in Windows 11 18                                                                                                    | Function device 3                                                                                                    |
| Bluetooth                                                                                                    | prohibited 3                                                                                                    |
| setting in Windows 11 18                                                                                                    | profibiled 3                                                                                                    |
| Button escape 5                                                                                                    |                                                                                                    |
| on/off 5                                                                                                    |                                                                                                    |
| reset 5                                                                                                    | G                                                                                                    |
|                                                                                                    | C-#: 0                                                                                                    |
| setting the button on the back of the device 19                                                                                                    | Getting started 9                                                                                                    |
| volume 5                                                                                                    |                                                                                                    |
|                                                                                                    |                                                                                                    |
|                                                                                                    |                                                                                                    |
|                                                                                                    | Н                                                                                                    |
| C                                                                                                    |                                                                                                    |
| C Call 15                                                                                                    | Hard drive 4                                                                                                    |
| C Call 15                                                                                                    | Hard drive 4<br>Hardware                                                                                                    |
| Camera 5                                                                                                    | Hard drive 4 Hardware setting in Windows 11 19                                                                                                    |
| Camera 5 figure 5                                                                                                    | Hard drive 4<br>Hardware                                                                                                    |
| Camera 5 figure 5 setting in Windows 11 19                                                                                                    | Hard drive 4 Hardware setting in Windows 11 19 Headphones                                                                                                    |
| Camera 5 figure 5 setting in Windows 11 19 technical data 4                                                                                                    | Hard drive 4 Hardware setting in Windows 11 19 Headphones jack 5                                                                                                    |
| Camera 5 figure 5 setting in Windows 11 19 technical data 4 Carry case 9                                                                                                    | Hard drive 4 Hardware setting in Windows 11 19 Headphones jack 5                                                                                                    |
| Camera 5 figure 5 setting in Windows 11 19 technical data 4 Carry case 9 Charging                                                                                                    | Hard drive 4 Hardware setting in Windows 11 19 Headphones jack 5                                                                                                    |
| Camera 5 figure 5 setting in Windows 11 19 technical data 4 Carry case 9 Charging battery 10                                                                                                    | Hard drive 4 Hardware setting in Windows 11 19 Headphones jack 5                                                                                                    |
| Camera 5 figure 5 setting in Windows 11 19 technical data 4  Carry case 9  Charging battery 10 power supply connection 5                                                                                                    | Hard drive 4 Hardware setting in Windows 11 19 Headphones jack 5                                                                                                    |
| Camera 5 figure 5 setting in Windows 11 19 technical data 4  Carry case 9  Charging battery 10 power supply connection 5  Cleaning 22                                                                                                    | Hard drive 4 Hardware setting in Windows 11 19 Headphones jack 5 switching on or off 21                                                                                        |
| Camera 5 figure 5 setting in Windows 11 19 technical data 4  Carry case 9  Charging battery 10 power supply connection 5  Cleaning 22  Control 10                                                                                                    | Hard drive 4 Hardware setting in Windows 11 19 Headphones jack 5 switching on or off 21  Included 9 Intended use 3                                                             |
| Camera 5 figure 5 setting in Windows 11 19 technical data 4  Carry case 9  Charging battery 10 power supply connection 5  Cleaning 22  Control 10 joystick 12                                                                                            | Hard drive 4 Hardware setting in Windows 11 19 Headphones jack 5 switching on or off 21  Included 9 Intended use 3 Internal memory 4                                           |
| Camera 5 figure 5 setting in Windows 11 19 technical data 4  Carry case 9  Charging battery 10 power supply connection 5  Cleaning 22  Control 10 joystick 12 mouse 11                                                                                   | Hard drive 4 Hardware setting in Windows 11 19 Headphones jack 5 switching on or off 21  Included 9 Intended use 3                                                             |
| Camera 5 figure 5 setting in Windows 11 19 technical data 4  Carry case 9  Charging battery 10 power supply connection 5  Cleaning 22  Control 10 joystick 12 mouse 11 on-screen keyboard 14                                                             | Hard drive 4 Hardware setting in Windows 11 19 Headphones jack 5 switching on or off 21  Included 9 Intended use 3 Internal memory 4                                           |
| Camera 5 figure 5 setting in Windows 11 19 technical data 4  Carry case 9  Charging battery 10 power supply connection 5  Cleaning 22  Control 10 joystick 12 mouse 11 on-screen keyboard 14 physical keyboard 13                                        | Hard drive 4 Hardware setting in Windows 11 19 Headphones jack 5 switching on or off 21  Included 9 Intended use 3 Internal memory 4                                           |
| Camera 5 figure 5 setting in Windows 11 19 technical data 4  Carry case 9  Charging battery 10 power supply connection 5  Cleaning 22  Control 10 joystick 12 mouse 11 on-screen keyboard 14 physical keyboard 13 scanning 13                            | Hard drive 4 Hardware setting in Windows 11 19 Headphones jack 5 switching on or off 21  Included 9 Intended use 3 Internal memory 4                                           |
| Camera 5 figure 5 setting in Windows 11 19 technical data 4  Carry case 9  Charging battery 10 power supply connection 5  Cleaning 22  Control 10 joystick 12 mouse 11 on-screen keyboard 14 physical keyboard 13 scanning 13 switches 13                | Hard drive 4 Hardware setting in Windows 11 19 Headphones jack 5 switching on or off 21  Included 9 Intended use 3 Internal memory 4 Introduction 3                            |
| Camera 5 figure 5 setting in Windows 11 19 technical data 4  Carry case 9  Charging battery 10 power supply connection 5  Cleaning 22  Control 10 joystick 12 mouse 11 on-screen keyboard 14 physical keyboard 13 scanning 13                            | Hard drive 4 Hardware setting in Windows 11 19 Headphones jack 5 switching on or off 21  Included 9 Intended use 3 Internal memory 4                                           |
| Camera 5 figure 5 setting in Windows 11 19 technical data 4  Carry case 9  Charging battery 10 power supply connection 5  Cleaning 22  Control 10 joystick 12 mouse 11 on-screen keyboard 14 physical keyboard 13 scanning 13 switches 13                | Hard drive 4 Hardware setting in Windows 11 19 Headphones jack 5 switching on or off 21  Included 9 Intended use 3 Internal memory 4 Introduction 3                            |
| Camera 5 figure 5 setting in Windows 11 19 technical data 4  Carry case 9  Charging battery 10 power supply connection 5  Cleaning 22  Control 10 joystick 12 mouse 11 on-screen keyboard 14 physical keyboard 13 scanning 13 switches 13 touchscreen 11 | Hard drive 4 Hardware setting in Windows 11 19 Headphones jack 5 switching on or off 21  Included 9 Intended use 3 Internal memory 4 Introduction 3  Joystick 12               |
| Camera 5 figure 5 setting in Windows 11 19 technical data 4  Carry case 9  Charging battery 10 power supply connection 5  Cleaning 22  Control 10 joystick 12 mouse 11 on-screen keyboard 14 physical keyboard 13 scanning 13 switches 13                | Hard drive 4 Hardware setting in Windows 11 19 Headphones jack 5 switching on or off 21  Included 9 Intended use 3 Internal memory 4 Introduction 3                            |
| Camera 5 figure 5 setting in Windows 11 19 technical data 4  Carry case 9  Charging battery 10 power supply connection 5  Cleaning 22  Control 10 joystick 12 mouse 11 on-screen keyboard 14 physical keyboard 13 scanning 13 switches 13 touchscreen 11 | Hard drive 4 Hardware setting in Windows 11 19 Headphones jack 5 switching on or off 21  Included 9 Intended use 3 Internal memory 4 Introduction 3  Joystick 12               |
| Camera 5 figure 5 setting in Windows 11 19 technical data 4  Carry case 9  Charging battery 10 power supply connection 5  Cleaning 22  Control 10 joystick 12 mouse 11 on-screen keyboard 14 physical keyboard 13 scanning 13 switches 13 touchscreen 11 | Hard drive 4 Hardware setting in Windows 11 19 Headphones jack 5 switching on or off 21  Included 9 Intended use 3 Internal memory 4 Introduction 3  J Joystick 12             |
| Camera 5 figure 5 setting in Windows 11 19 technical data 4  Carry case 9  Charging battery 10 power supply connection 5  Cleaning 22  Control 10 joystick 12 mouse 11 on-screen keyboard 14 physical keyboard 13 scanning 13 switches 13 touchscreen 11 | Hard drive 4 Hardware setting in Windows 11 19 Headphones jack 5 switching on or off 21  Included 9 Intended use 3 Internal memory 4 Introduction 3  J Joystick 12  K Keyboard |

| L                                        | Reset                                |
|------------------------------------------|--------------------------------------|
|                                          | button 5                             |
| Label 3                                  | partner display 16                   |
| Language settings 20                     | rear speakers 16                     |
| License 9                                | Resetting                            |
| display information 22                   | complete device 16                   |
| Loudspeakers                             | Right-click 19                       |
| switching on or off 21                   | _                                    |
| officially of of on 21                   |                                      |
|                                          |                                      |
|                                          | S                                    |
| M                                        |                                      |
|                                          | Safety 8                             |
| Maintenance 22                           | Save 9                               |
| cleaning 22                              | Scanning                             |
| repair 22                                | control 13                           |
| Making a call 15                         | Screen                               |
| Malfunction 23                           | cleaning 22                          |
| Memory 4                                 | control 7, 11                        |
| Microphone 5                             | figure 5                             |
| setting in Windows 11 19                 | keyboard 14                          |
| Mind Express 9                           | technical data 4                     |
| ·                                        | Sending text messages 15             |
| Mounting plate 5 technical data 4        | Sensor                               |
|                                          | test 24                              |
| Mouse 11                                 | Serial number                        |
|                                          | device 22                            |
|                                          | label 3                              |
| 0                                        | QR code 3                            |
|                                          | Service life 3                       |
| On/off                                   |                                      |
| button 5                                 | Settings 18                          |
| Operating system 4                       | speakers/volume 18                   |
| Operation                                | Windows 11 19                        |
| device 7                                 | Shutting down                        |
| Option 7                                 | device 17<br>Sleep mode              |
| Options                                  | disabling 19                         |
| display available and non-activated 22   | •                                    |
| and the first and the first activated EE | putting into sleep mode 15           |
|                                          | setting in Windows 11 19             |
|                                          | test wake-up sensor 24               |
| P                                        | wake from sleep mode settings 20     |
|                                          | waking from sleep mode 15            |
| Partner display                          | Speaker 5                            |
| cleaning 22                              | adjusting with the volume control 18 |
| resetting 16                             | resetting 16                         |
| Parts 9                                  | setting in Windows 11 18             |
| Peripherals                              | switching off 18                     |
| via USB-A port 5                         | Specifications                       |
| PIC 22                                   | technical data 4                     |
| Plop                                     | SSD (Solid State Drive) 4            |
| activate automatic reduction 20          | Stand 5                              |
| Power supply adapter 9                   | Starting                             |
| connection 5                             | device 10                            |
| Problem 23                               | Storage 9                            |
| Processor 4                              | Storing 9                            |
| Prohibited use 3                         | Switch                               |
| Protection 9                             | control 13                           |
|                                          | setting up 20                        |
|                                          | technical data 4                     |
|                                          |                                      |
| R                                        | testing 23                           |
|                                          | Switching off<br>device 17           |
| RAM memory 4                             |                                      |
| D                                        |                                      |
| Recording                                | speakers/volume 18                   |
| improve 20                               | Switching on                         |
| improve 20<br>REHADAPT 4, 7              | Switching on<br>device 10, 10        |
| improve 20                               | Switching on                         |

### Т

```
Technical data 4
    set up language 20
Touch
     settings 20
Touchscreen
    cleaning 22
    control 7
    technical data 4
Tray stand 5
Type plate 3
U
USB
     technical data 4
     USB-A port 5
Use
     device 3
     prohibited 3
Version 22
    show 22
Volume
     adjusting with the volume control 18
     button 5
     decrease 5
     increase 5
     setting in Windows 11 18
     switch off 18
Wake-up sensor
    settings 20
    test 24
    wake device from sleep mode 15
Webcam
    figure 5
     setting in Windows 11 19
Weight 4
Wi-Fi
setting in Windows 11 18
Windows 11
    problems 23
    resetting 16
     settings 19
```

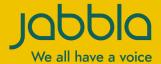